# **Über die IP Setting Software**

## **Inhaltsverzeichnis**

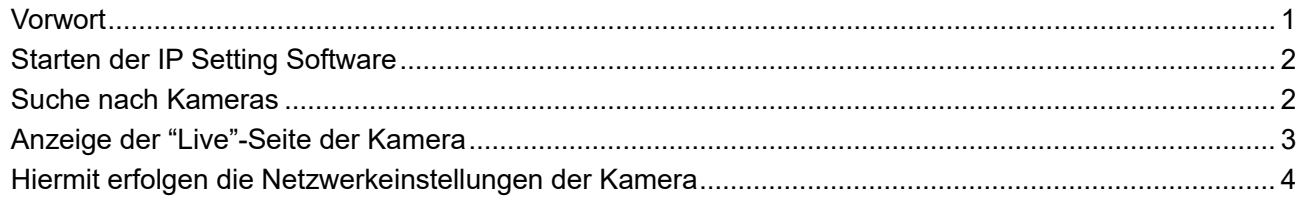

## <span id="page-0-0"></span>**Vorwort**

Mithilfe der "IP Setting Software" von Panasonic können Sie die "Live"-Seite einer Kamera anzeigen und die Netzwerkeinstellungen einer Kamera konfigurieren.

Stellen Sie mit dem folgenden Verfahren die Verbindung zu einer Kamera her.

- ① Starten Sie die "IP Setting Software" von Panasonic. (☞ [Starten der IP Setting Software\)](#page-1-0)
- ② Konfigurieren Sie bei Bedarf die Netzwerkeinstellungen der Kamera. (☞ [Hiermit erfolgen die](#page-3-1)  [Netzwerkeinstellungen der Kamera\)](#page-3-1)
- ③ Stellen Sie die Verbindung zur Kamera her. (☞ [Anzeige der "Live"-Seite der Kamera\)](#page-2-1)

# <span id="page-1-0"></span>**Starten der IP Setting Software**

Doppelklicken Sie auf die heruntergeladene Datei (EasyIpSetup.exe), um diese Software zu starten. Die Informationen zu den gefundenen Kameras einschließlich der MAC-Adresse und IP-Adresse werden angezeigt.

#### **Anmerkung**

- Wenn die Lizenzvereinbarung angezeigt wird, lesen Sie die Vereinbarung, wählen Sie "I accept the terms in the license agreement" aus und klicken Sie dann auf [OK].
- Wenn doppelte IP-Adressen verwendet werden, wird die Nummer der Kamera mit der doppelten Adresse überlappt angezeigt.
- Die angezeigten Kamerainformationen werden nicht automatisch aktualisiert. Die Informationen durch Anklicken der [Search]-Taste aktualisieren.
- Die Anzeige der "List of camera-related device" kann zwischen Anzeige von IPv4- und IPv6-Adressen umgeschaltet werden.
- Die angezeigten Informationen können durch Anklicken der einzelnen Titel sortiert werden.

#### **WICHTIG**

- Beim Anlaufen der "IP Setting Software" kann das Fenster "Windows-Sicherheitswarnung" erscheinen. In diesem Fall "Benutzerkontosteuerung" über die Systemsteuerung deaktivieren.
- Von anderen Subnetzen aus funktioniert die "IP Setting Software" nicht über denselben Router.

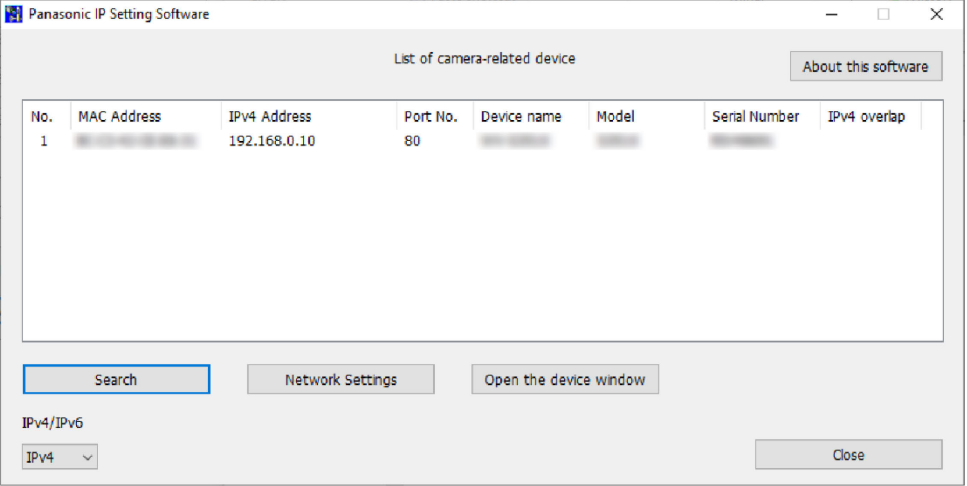

## <span id="page-1-1"></span>**Suche nach Kameras**

Klicken Sie auf die [Search]-Taste, um nach angeschlossenen Kameras zu suchen. Die angeschlossenen Kameras werden mit den Netzwerkinformationen einschließlich der MAC-Adressen und IP-Adressen angezeigt.

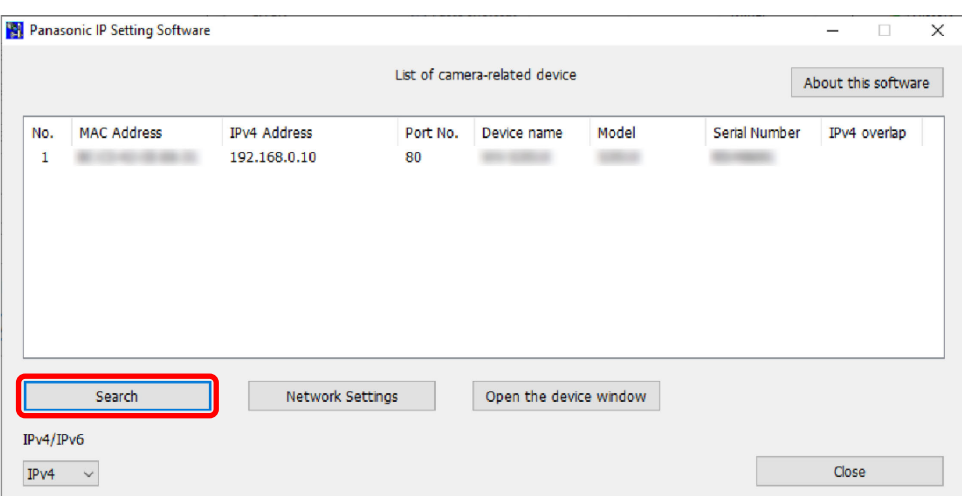

### <span id="page-2-1"></span>**Anmerkung**

• Bei Anschaltung an einen DHCP-Server kann die der Kamera zugewiesene IP-Adresse angezeigt werden, indem auf die [Search]-Taste der "IP Setting Software" geklickt wird.

## <span id="page-2-0"></span>**Anzeige der "Live"-Seite der Kamera**

Klicken Sie auf die MAC-Adresse/IP-Adresse der gewünschten Kamera und dann auf die [Open the device window]- Taste, um die "Live"-Seite der Kamera anzuzeigen.

### **Anmerkung**

• Klicken Sie auf die gleiche MAC-Adresse, die auf dem Etikett der gewünschten Kamera angegeben ist.

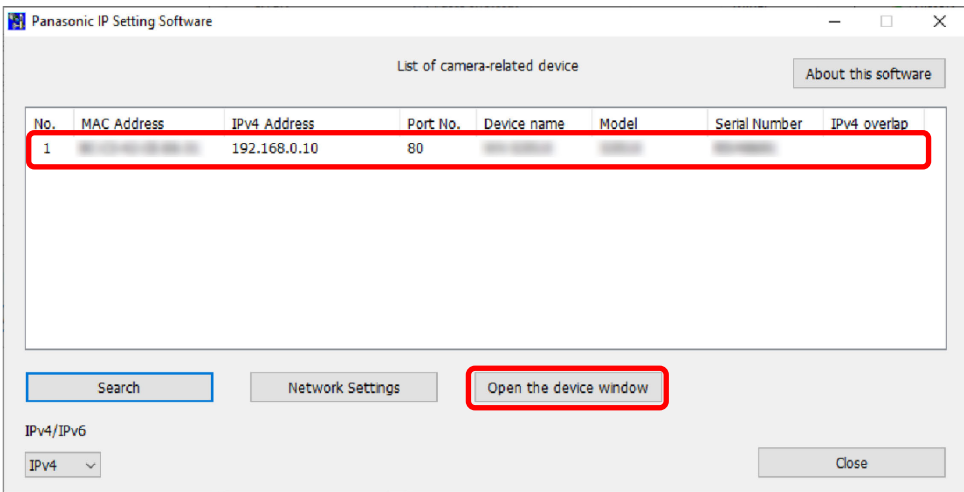

Die "Live"-Seite der Kamera wird angezeigt.

#### **Anmerkung**

- In Abhängigkeit von der Umgebung Ihres PCs kann es einige Zeit dauern, bis die Bilder angezeigt werden.
- Installieren Sie bei Erscheinen des Installationsbildschirms für die Viewer-Software die Software anhand der Bildschirmanweisungen. (Die Viewer-Software wird von der Kamera installiert.)
- Wenn das Administrator-Registrierungsfenster angezeigt wird, füllen Sie "Benutzername", "Passwort" und "Passwort erneut eingeben" aus, indem Sie die auf der Anzeige angezeigten Anweisungen befolgen, und klicken Sie dann auf die [Einst.]-Taste.

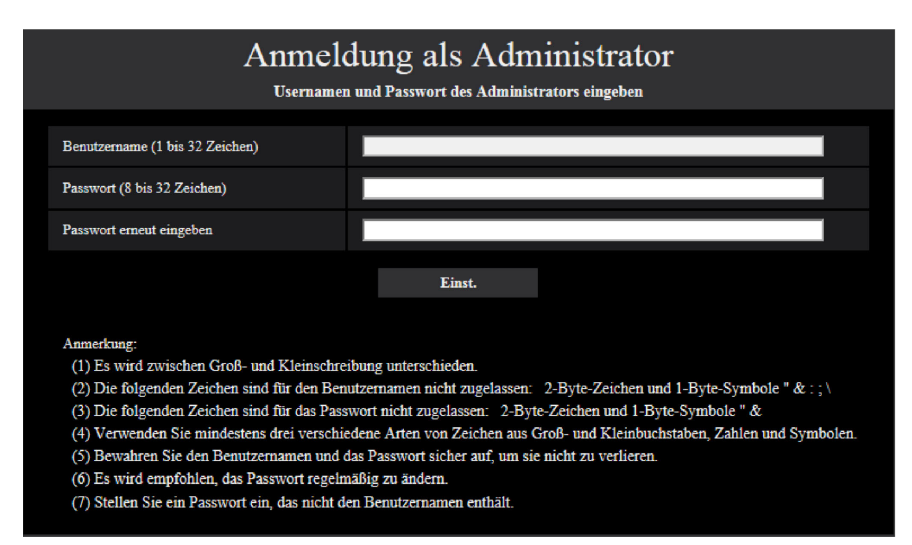

<span id="page-3-1"></span>Bitte bewahren Sie Ihren Benutzername und Passwort an einem sicheren Ort auf, der nicht von der Öffentlichkeit einsehbar ist, um Sicherheit zu gewährleisten. Nach dem Abschluss der Registrierung wird die Kamera automatisch neu verbunden und das Authentifizierungsfenster wird angezeigt. Geben Sie den registrierten Benutzernamen und das Passwort ein. Die Standardeinstellung für die Benutzer-Authentifizierung ist "An". Zu weiteren Einzelheiten siehe den Abschnitt "Vorwort" in der Bedienungsanleitung.

#### **WICHTIG**

• Wenn Sie die Kamera über das Internet verwenden und die Einstellungen der Benutzer-Authentifizierung auf "Aus" gestellt haben, können Dritte unbeabsichtigt Zugriff erlangen. Belassen Sie bitte die Einstellung der Benutzer-Authentifizierung auf "An".

### <span id="page-3-0"></span>**Hiermit erfolgen die Netzwerkeinstellungen der Kamera**

Um den "Network Settings"-Bildschirm zur Änderung der Netzwerkeinstellungen einschließlich des Verbindungsmodus, der IP-Adresse und der Subnet-Maske anzuzeigen, klicken Sie auf die MAC-Adresse/IP-Adresse der gewünschten Kamera und klicken Sie dann auf die [Network Settings]-Taste.

#### **Anmerkung**

• Klicken Sie auf die gleiche MAC-Adresse, die auf dem Etikett der zu konfigurierenden Kamera angegeben ist.

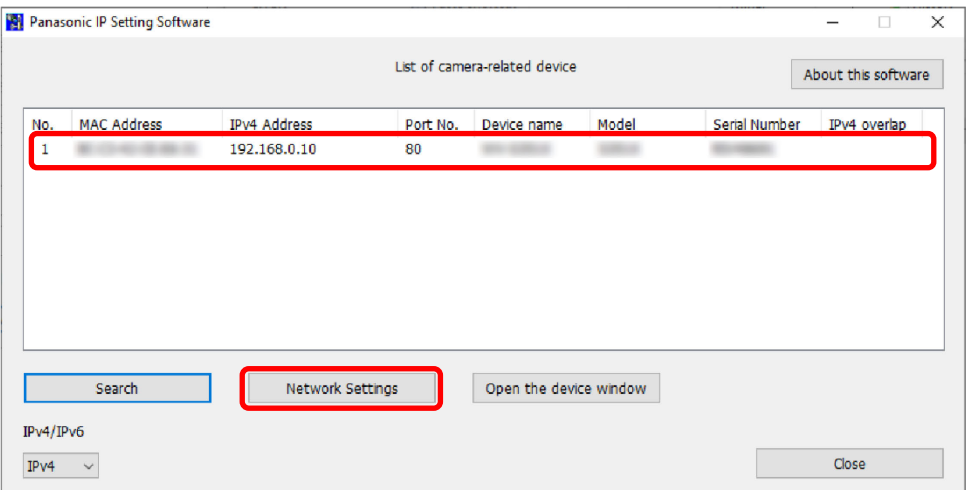

Die Anzeige "Network Settings" wird angezeigt. Geben Sie jeden Punkt ein und klicken Sie anschließend auf die Taste [Save]. Wenden Sie sich für die Informationen über die Konfiguration der Netzwerkeinstellungen an Ihren Netzwerk-Administrator oder Internet-Dienstanbieter.

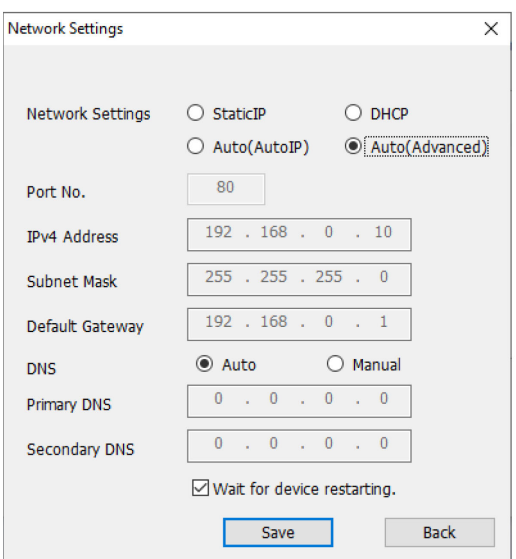

## **Anmerkung**

- Bei Verwendung mehrerer Kameras müssen die Netzwerkeinstellungen für jede Kamera getrennt vorgenommen werden.
- Wenn die Markierung für "Wait for device restarting." entfernt wird, können nacheinander mehrere Kameras eingestellt werden.
- Wenn die "IP Setting Software" nicht funktioniert, greifen Sie auf die "Netzwerk"-Seite vom Setup-Menü der Kamera im Browser aus zu und führen Sie die Einstellungen separat durch.

# **WICHTIG**

- Nach Betätigung der [Save]-Taste dauert es etwa 2 Minuten, bis die Einstellungen in die Kamera hochgeladen werden. Die Einstellungen werden ungültig, wenn vor Ende des Uploads das LAN-Kabel unterbrochen wird. In diesem Fall muss die Einstellung wiederholt werden.
- Falls eine Firewall (auch Software) verwendet wird, müssen alle UDP-Ports zugänglich gemacht werden. Kehren Sie zum Originalbildschirm zurück, wenn die Konfiguration der Kamera abgeschlossen ist.
- Aufgrund von Verbesserungen bei der Sicherheit der "IP Setting Software" können die "Netzwerkeinstellungen", die konfiguriert werden sollen, nach etwa 20 Minuten nach Anschalten der Kamera nicht mehr geändert werden. (Wenn die Gültigkeitsdauer beim "IP-Kurz-Setup" auf "nur 20Min." eingestellt wurde.) Die Einstellungen können jedoch für Kameras im Initialisierungsmodus nach 20 Minuten geändert werden.